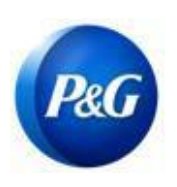

### **CÓMO COMPLETAR LA ENCUESTA DE ARAVO PARA EL REGISTRO DE NUEVO VENDEDOR**

#### **Esta guía está dirigida a los contactos primarios de Aravo quienes completarán la encuesta para el registro de su vendedor con Procter & Gamble**

Paso 1: Inicie sesión en Aravo [\(https://pg.aravo.com/aems/login.do\)](https://pg.aravo.com/aems/login.do) utilizando el nombre de usuario y la contraseña proporcionados. Si necesita asesoramiento, puede restablecer sus credenciales con las siguientes instrucciones ([https://pgsupplier.com/setup-](https://pgsupplier.com/setup-and-update-profile) [and-update-profile\)](https://pgsupplier.com/setup-and-update-profile).

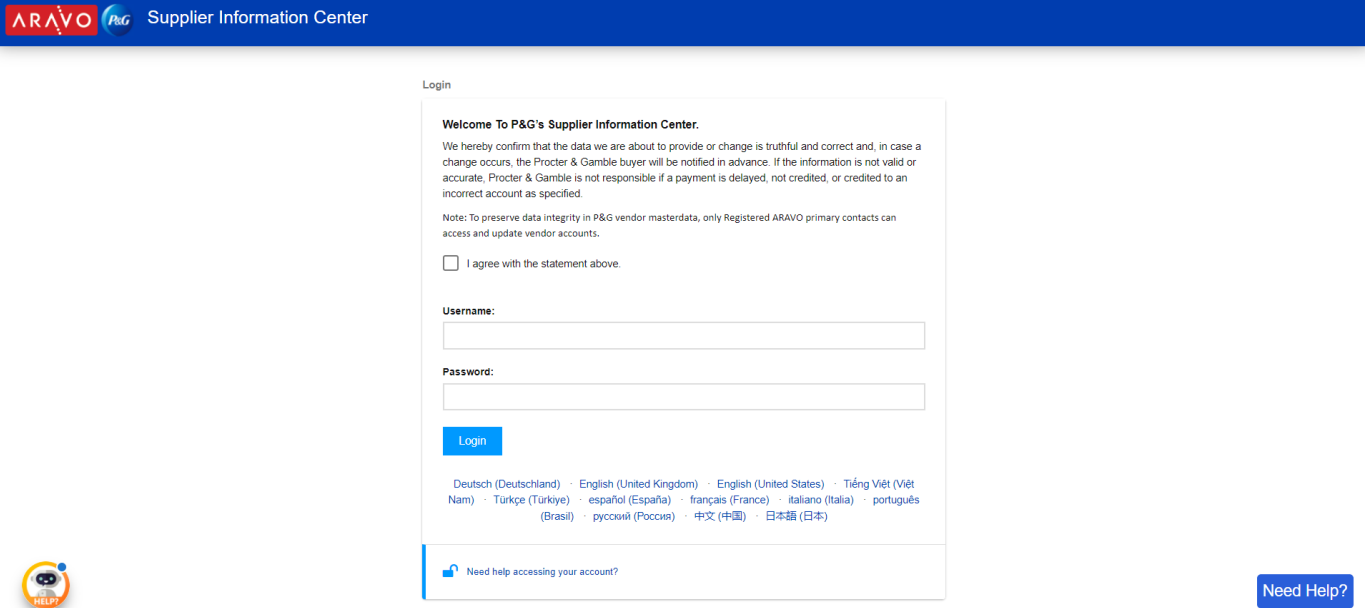

#### Paso 2: Haga clic en "VMD-External Survey v3.0"

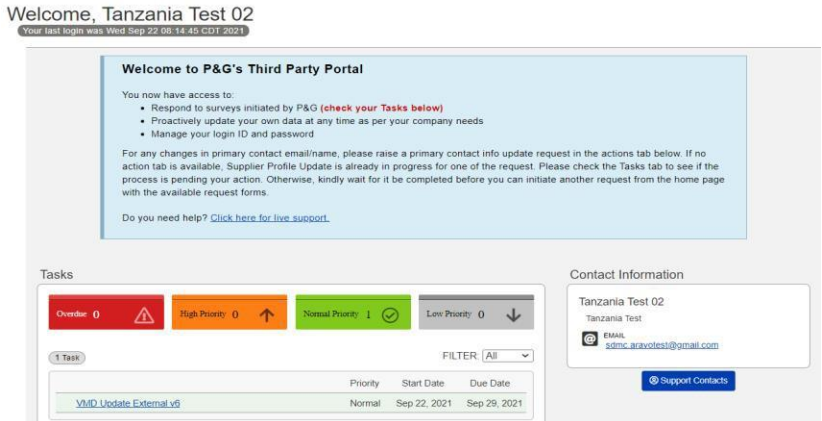

**NOTA IMPORTANTE: No haga clic en la pestaña de "PERFIL". Ya que ello bloqueará su cuenta**

*Fecha de emisión: marzo de 2018: Última actualización: Agosto de 2021*

*Creado por: Rona Mae Resare Actualización: Rommel Tan*

*Revisado: Colaboración en gestión de datos del proveedor*

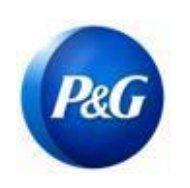

### **CÓMO COMPLETAR LA ENCUESTA DE ARAVO PARA EL REGISTRO DE NUEVO VENDEDOR**

**Paso 3:** Revise los campos en la sección de información general para comprobar si todos los detalles son correctos y haga clic en el botón "**Siguiente**"

> PROCTER & GAMBLE (STAGING) THIRD PARTY PORTAL **Ca Tasks Report By Profile O** Your pas Third Party Portal + Tasks + Current Task Company Information Next » preview <sup>O</sup> Required Field Special Disclaimer P&G is a United States of America redeeral government contractor subject to the nondscrimination and affirmative action compliance requirements of Executive Order 11246, as amended, the Rehabilitation Act of 1973, as amend

**Paso 4:** Complete todos los campos en la sección de información fiscal y haga clic en "Siguiente"

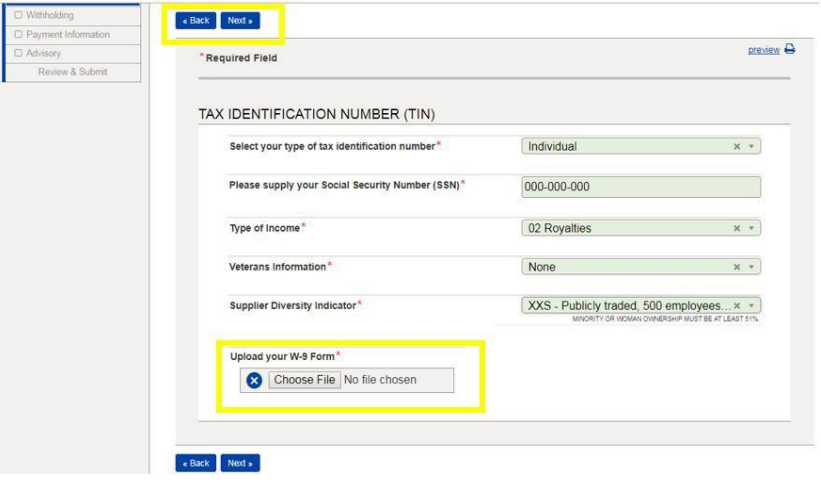

**NOTA IMPORTANTE:** Los documentos fiscales deben estar al día y guardados en un formato que no se pueda modificar. Asegúrese de que los datos fiscales indicados coinciden con los registros de su agencia fiscal local

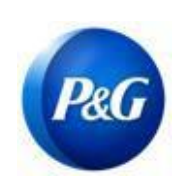

#### **CÓMO COMPLETAR LA ENCUESTA DE ARAVO PARA EL REGISTRO DE NUEVO VENDEDOR**

**Paso 5:** Marque la opción si el pago se recibirá a través de transferencia electrónica. Si el pago se recibirá por medio de una transferencia, haga clic en el botón "**Agregar nueva información bancaria**" y complete los campos con los detalles bancarios.

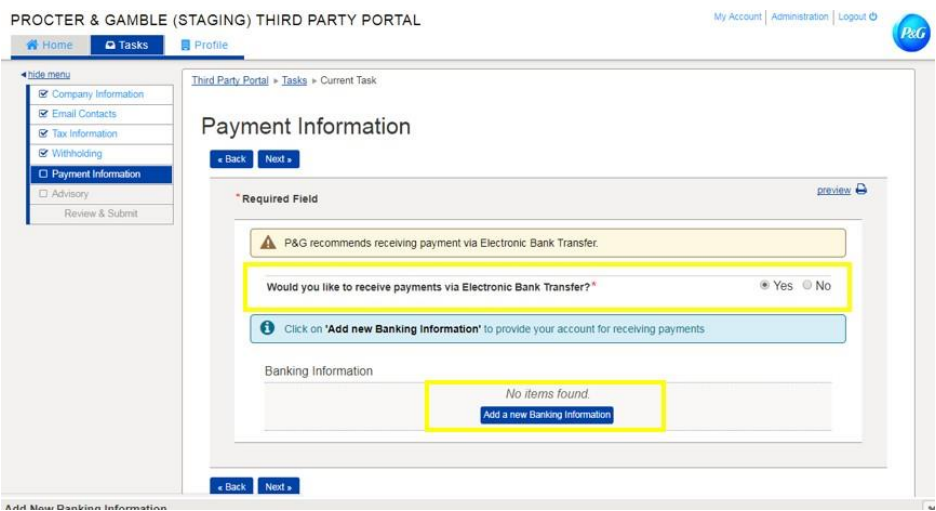

**Paso 6:** Revise la nota de divulgación y haga clic en el botón "**Siguiente**"

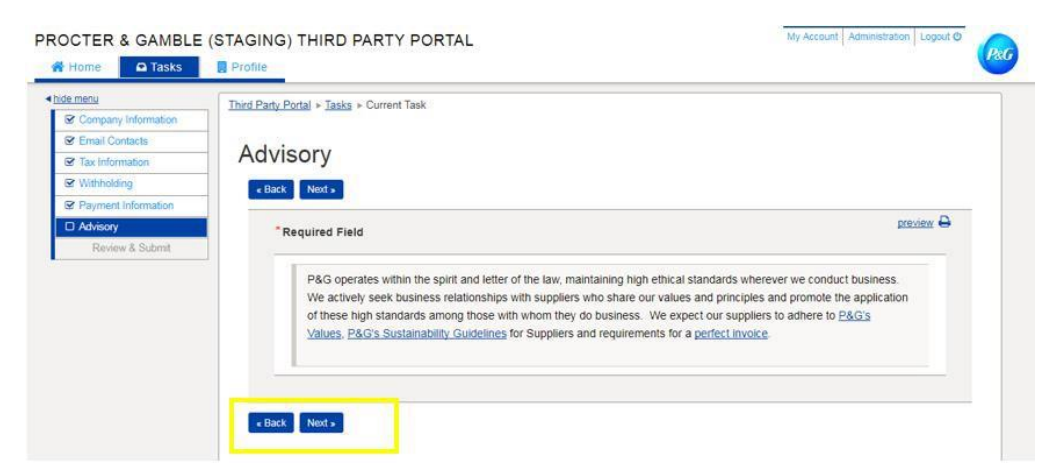

*Creado por: Rona Mae Resare Actualización: Rommel Tan*

*Revisado: Colaboración en gestión de datos del proveedor*

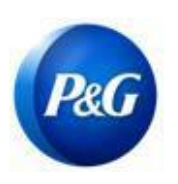

**CÓMO COMPLETAR LA ENCUESTA DE ARAVO PARA EL REGISTRO DE NUEVO VENDEDOR**

**Paso 7:** Haga clic en el botón "*Guardar y Enviar actualizaciones*"

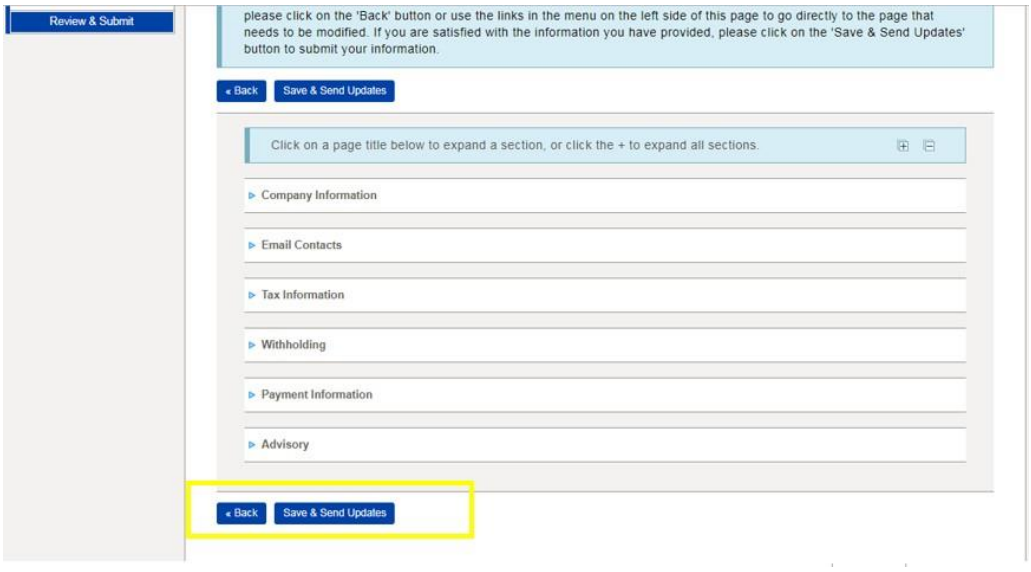

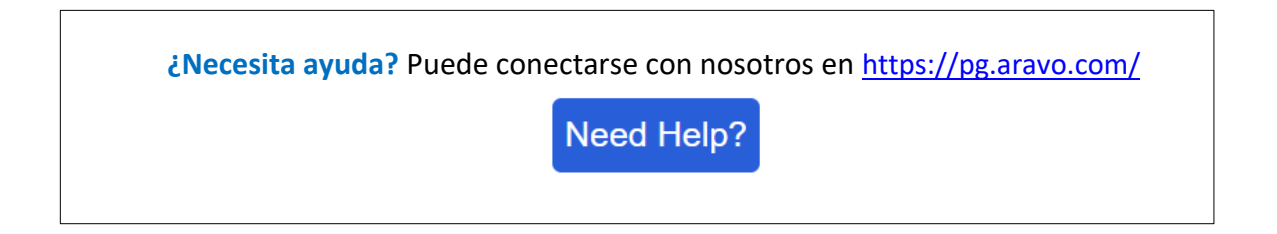

*Creado por: Rona Mae Resare Actualización: Rommel Tan*

*Revisado: Colaboración en gestión de datos del proveedor*